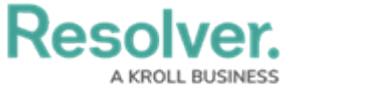

## **Review an Alert**

Last Modified on 05/11/2021 5:52 pm EDT

Once an alert has been created, it must be reviewed and assigned to an alert owner. Members of the compliance team can review created alerts in the **Alerts** activity.

## **To review alerts:**

- 1. Log into a user account that's been added to the **Compliance Team** user group.
- 2. Click the dropdown bar in the nav bar > **Compliance Management** to display the **Determine Applicability** activity.

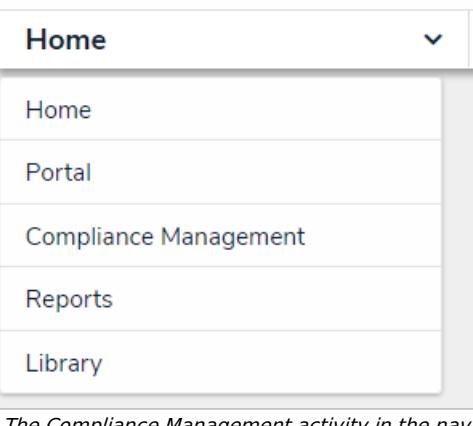

The Compliance Management activity in the nav bar.

3. Navigate to the **Alerts** activity.

## Resolver.

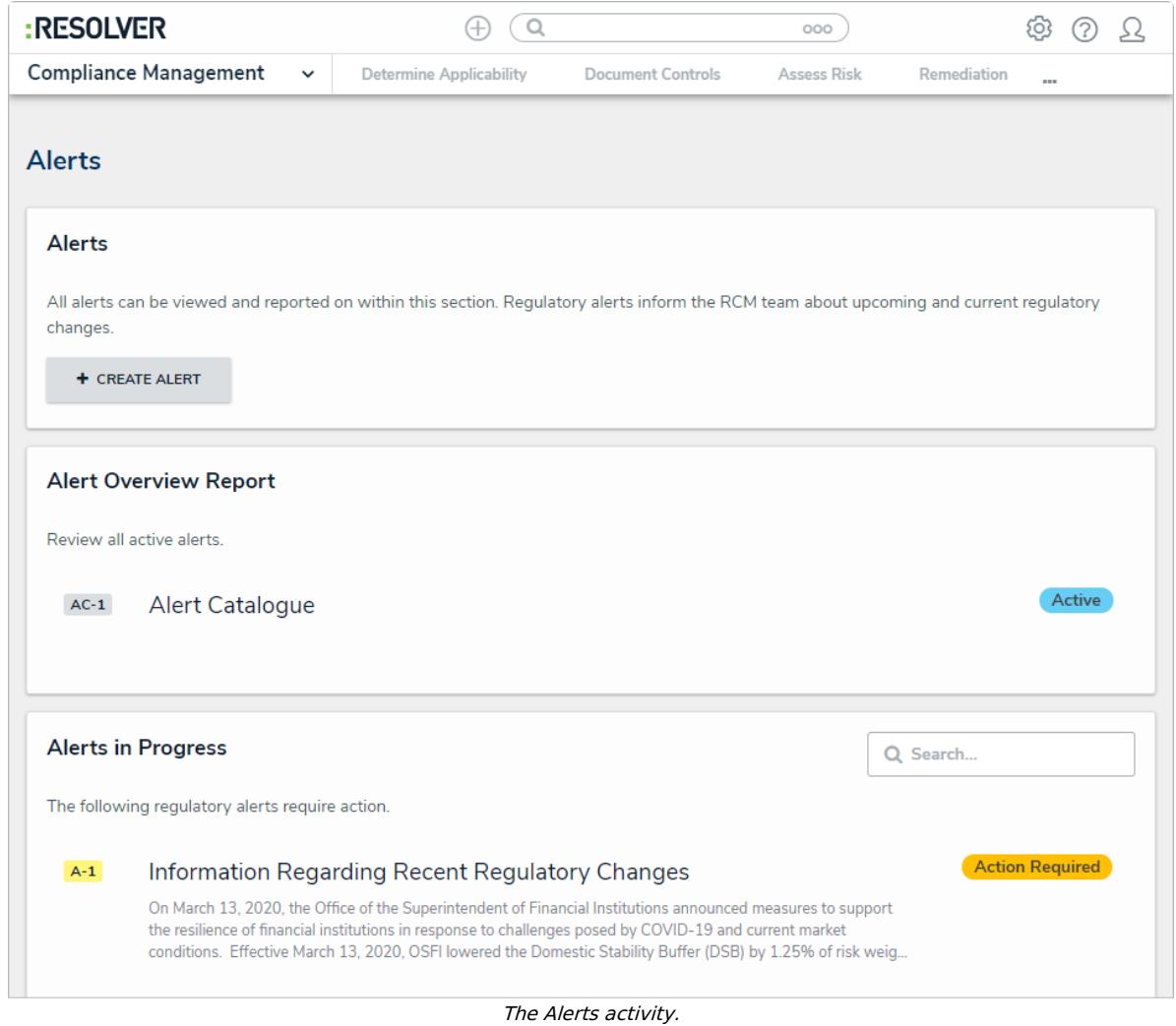

4. In the **Alerts in Progress** section, click an alert in the **New Alert** status to open the **Alert Review** form.

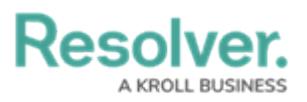

Alert New Alert

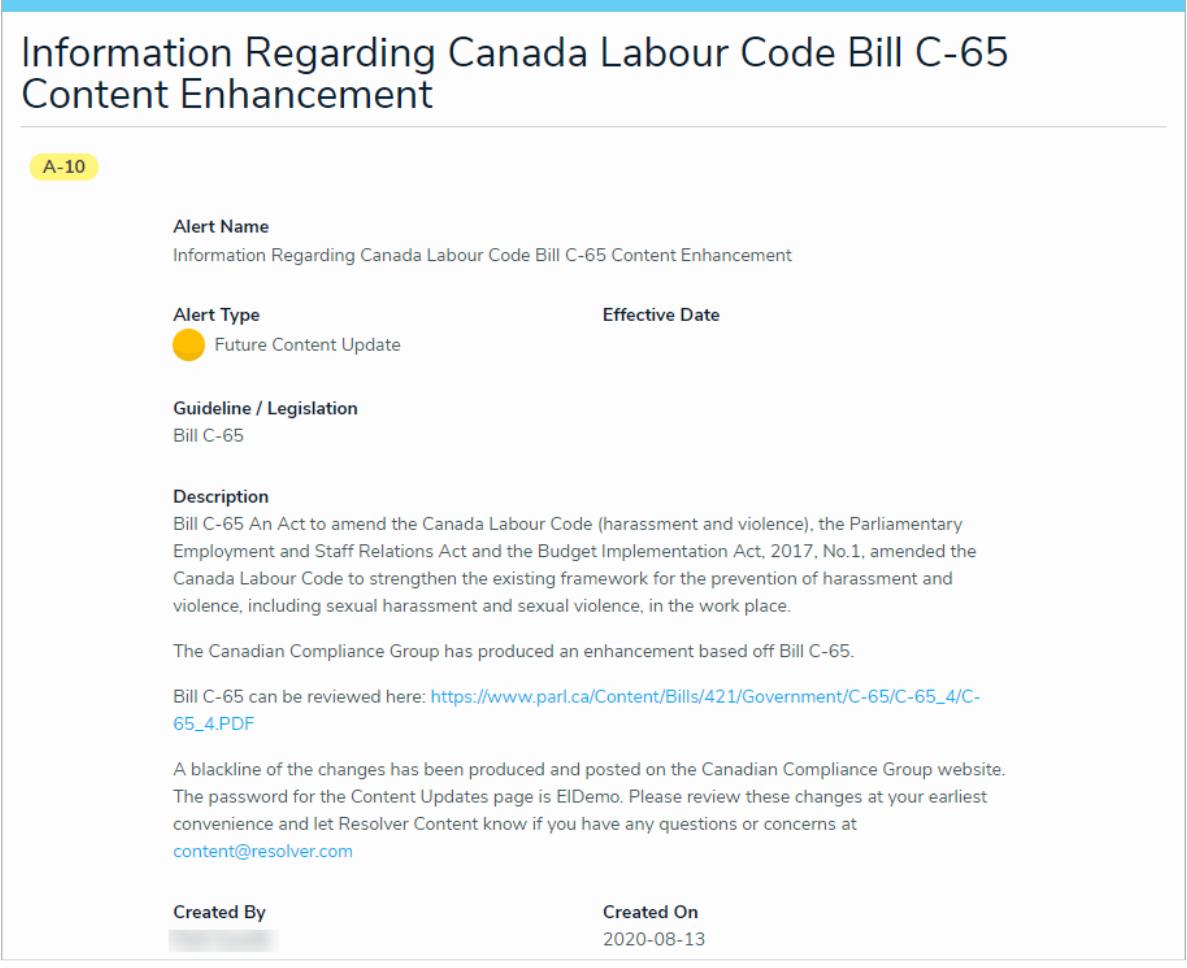

The Alert Review form.

- 5. Begin typing keywords in the **Alert Owner** field to display a list of available users, then click to select an appropriate user.
- 6. Select one of the following options:
	- **Action Required:** Moves the alert to the **Action Required** state and sends it to the assigned alert owner(s) for review.
	- **Acknowledge Alert:** Moves the alert to the **Complete** state and archives it.